# Middle Georgia Consortium, Inc. Georgia Work Ready Online Participant Portal Registration www.workreadyga.org

1. Click on the **Not Registered** link below Username to create a new account.

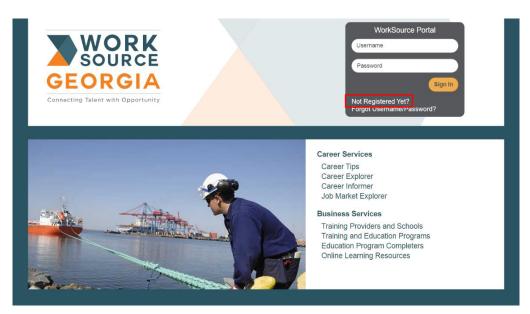

2. Under Option 2 – Create a User Account, click on the **Individual** link.

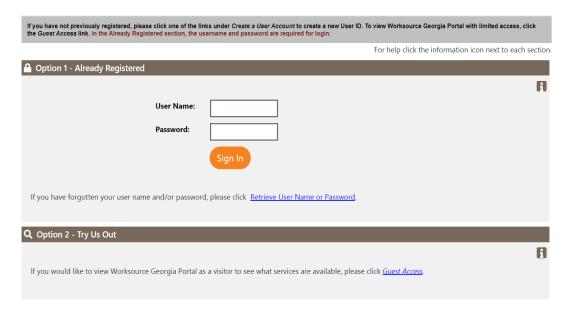

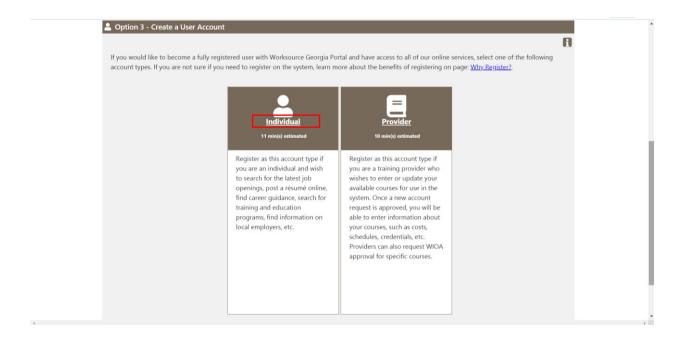

3. Fill out the following information under the **Login Information**, **Social Security Number**, **Primary Location Information and Demographic Information** bracket.

(User Name needs to be entered as the first letter of your first name, full last name, and last four digits of social security number.)

### **Example:**

Name: George Washington

Social Security Number: 123-45-6789 User Name: GWASHINGTON6789

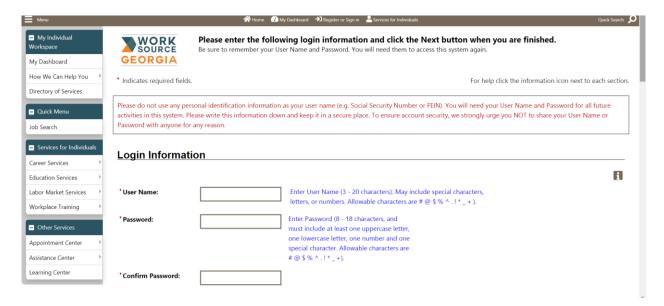

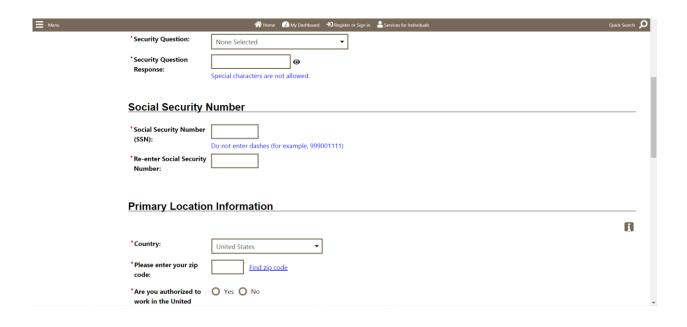

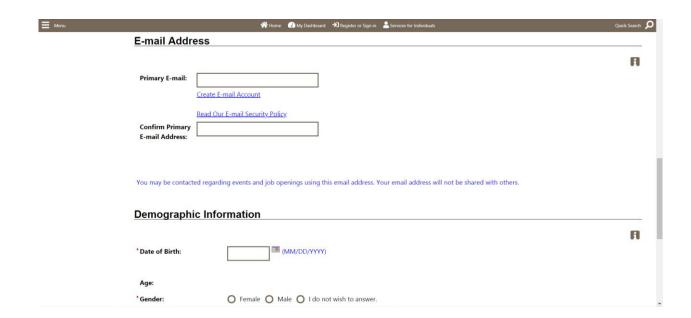

**(Email address will be verified.** If you do not have an email address, click on the link to **Create E-mail Account** to create a new email).

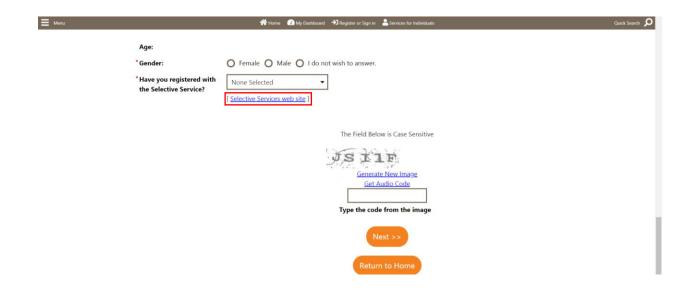

If you are a male and have not registered with the Selective Service, please click on the "Selective Service website" link to connect you to the Selective Service Online Registration site.

4. Enter your information.

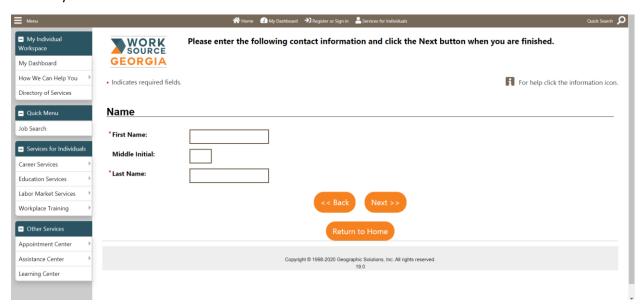

- 5. Go through the series of filling out **all** the following information:
- a. Residential Area/Mailing Address

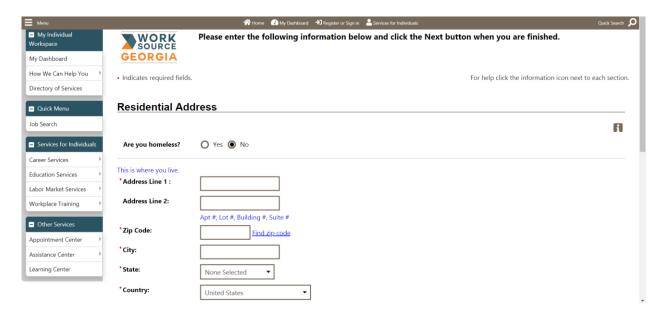

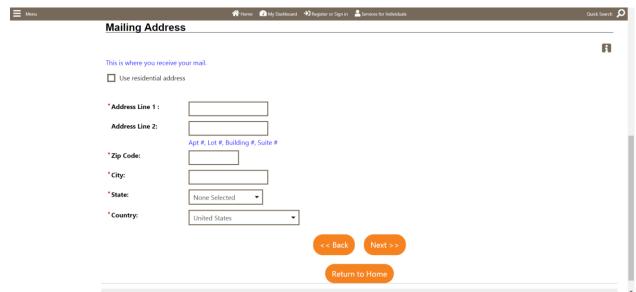

#### **b.** Phone Numbers

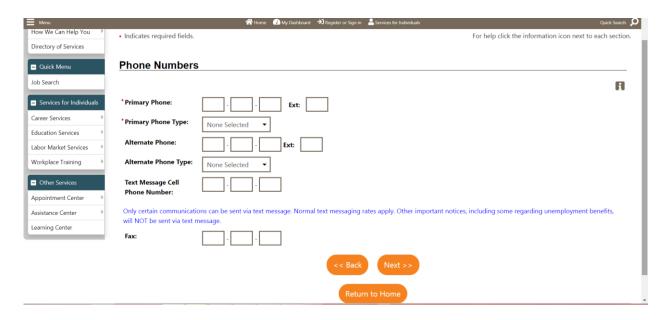

# c. Preferred Notification Method & Site Access

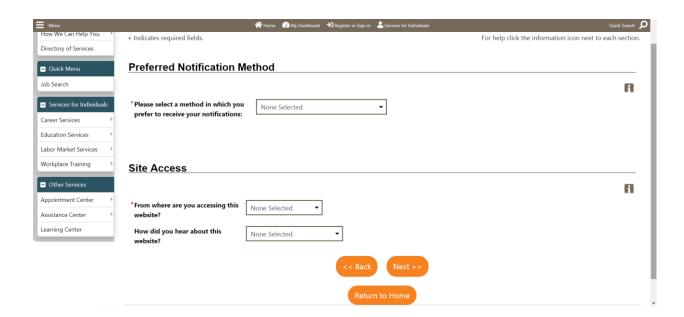

# d. Citizenship & Disability

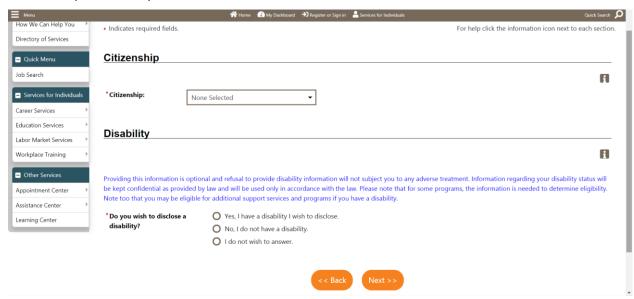

# e. Education Information

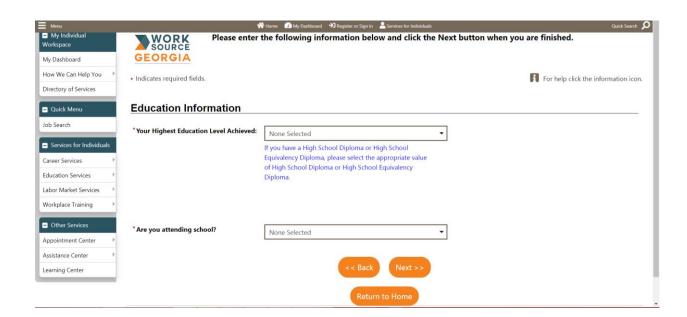

# f. Employment Information

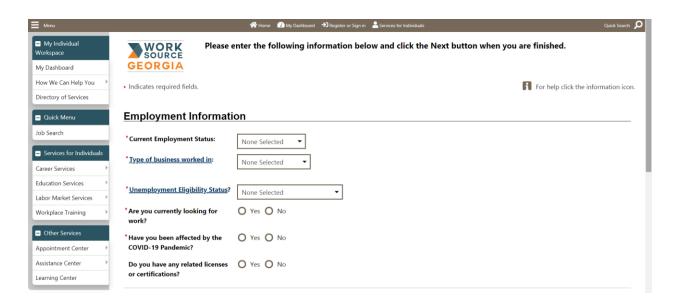

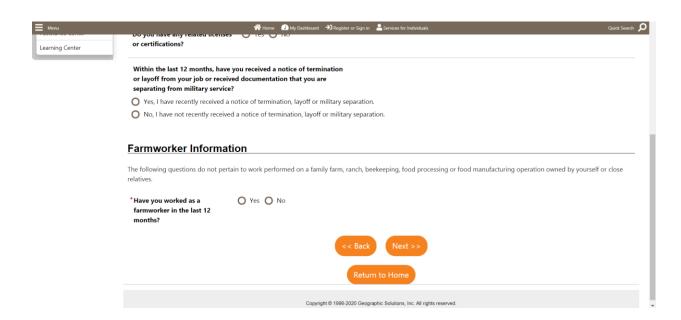

6. Under **Desired Job**, enter your desired job title. As entering the job title, you may see a list of suggested occupations based on what you entered. If you see an occupation that matches, select it.

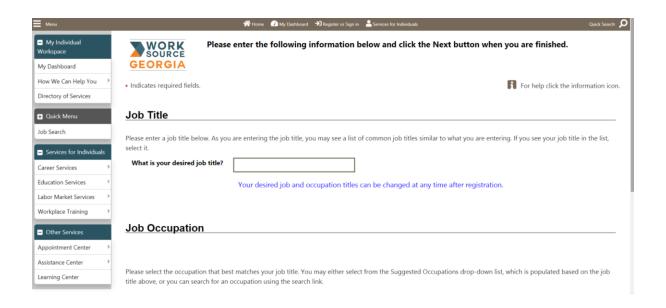

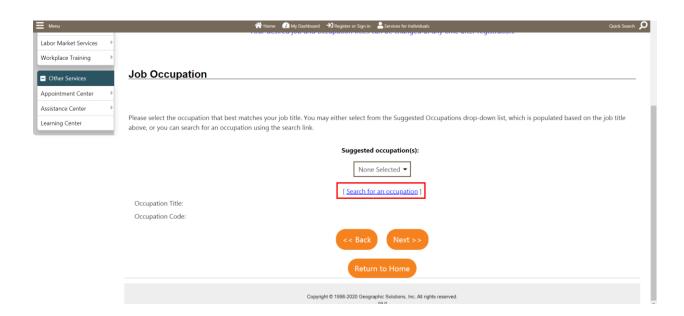

(If you cannot find an accurate occupation, or if it's empty, click the Search for an occupation link)

7. Please select all that apply under **Ethnic Origin**.

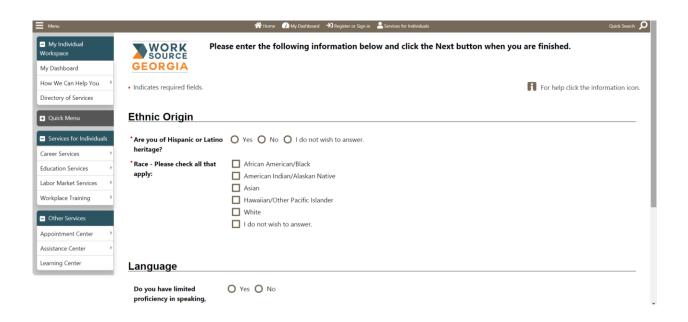

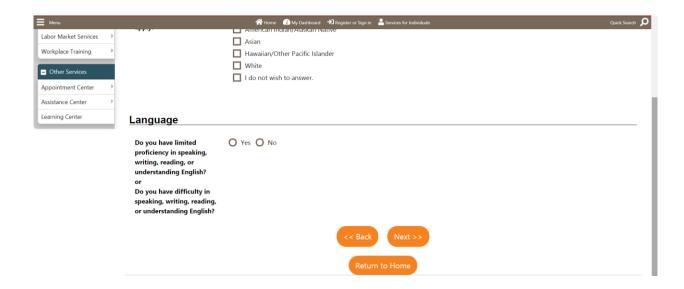

9. Select either yes or no under Military Service and click Finish.

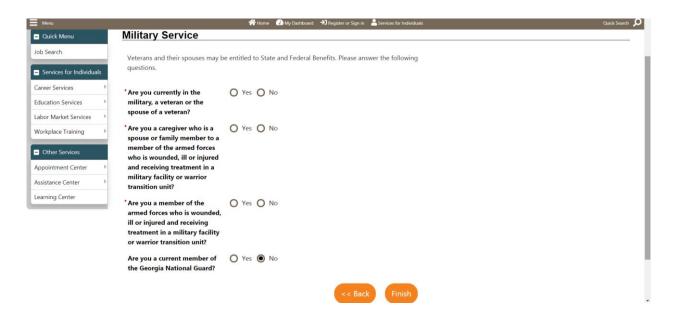

8. This completes your online application! Please click on the **"My Individual Workspace"** tab on the left to start your career search.

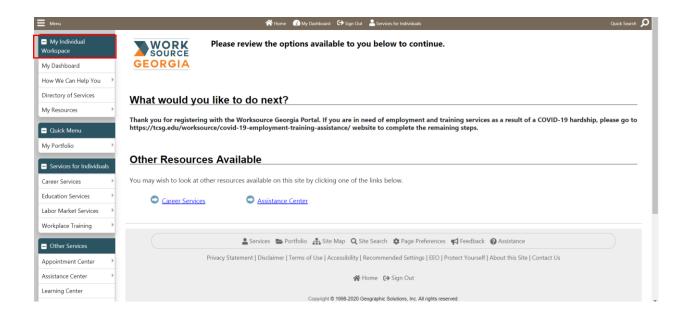

9. You have successfully set up your Georgia Work Ready Online Participant Portal account!

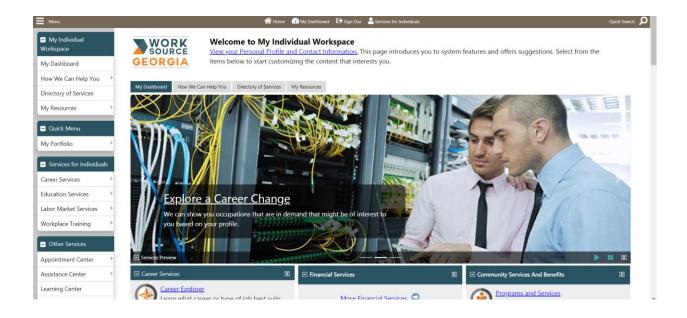